بسم**ە تعالى** ا<br>ا ه مای راهن ری كت ورید حض نبت نام غير<br>مسالم غير شان( دردخ عدا ون)است بدونآزم

داوطلبان گرامی، جهت انجـام ثبـت نـام غيرحضـوری دكتـری بـدون آزمـون (اسـتعداد درخشـان) لازم اسـت مراحـل زيـر دا یت ترتحی اامیا ددحیز **)ميي بايسييجهت ييج انجيامهمحا يتهناييجهنيامهالکتحونيکيي هفيح ا هازهمحورگيحه** *Internet Explorer***( هنسخههباالتحهازه6 (هاستفادههشود(**:

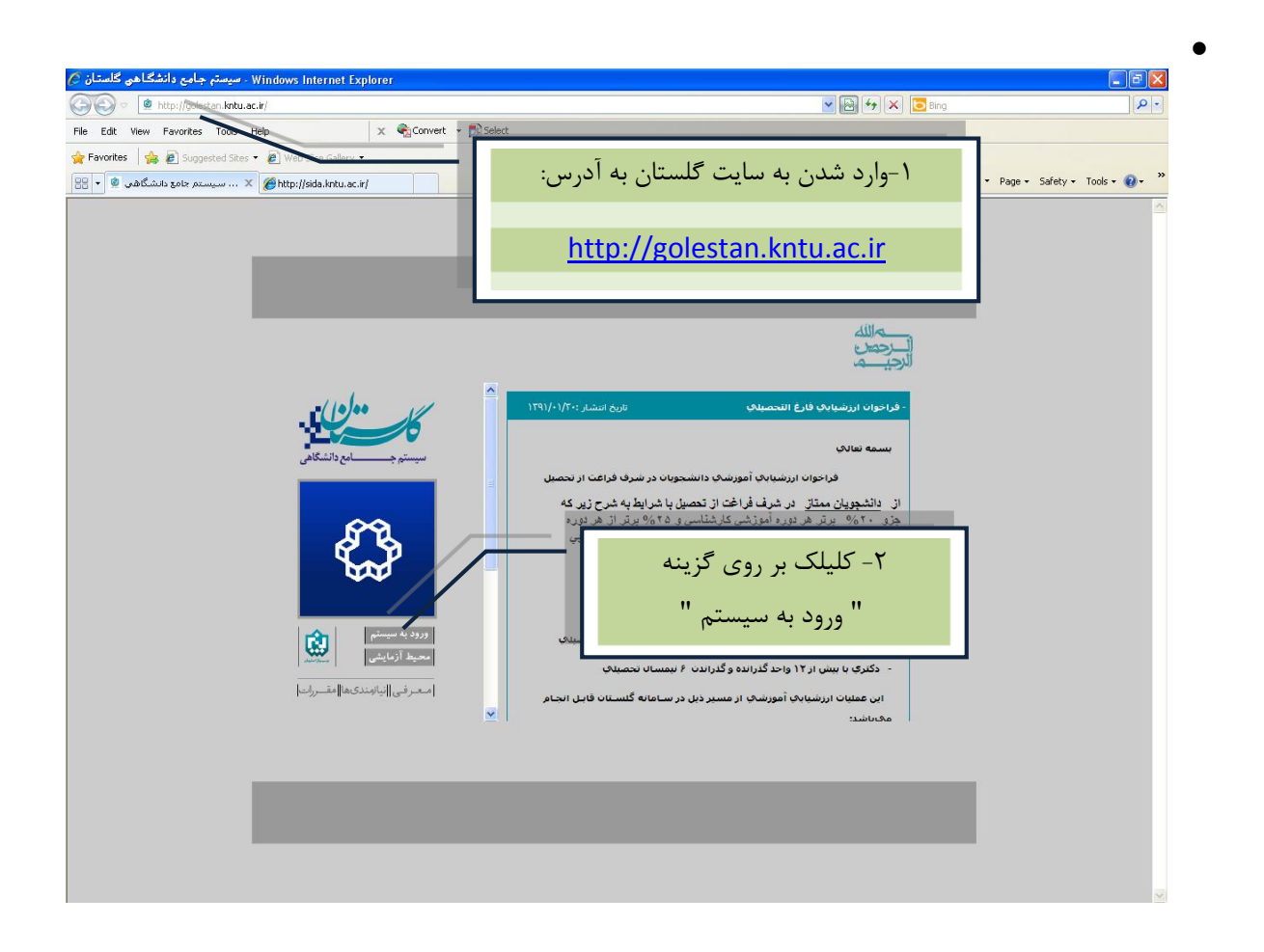

• پیس از ایـن مرحلـه و ارسـال كـد نمايشـي خواسـته شـده از كـاربر، مطـابق شـكل زيـر وارد صـفحه Login مـي-شوید. در این صفحه از قسمت "**متقاضی شرکت در آزمون**"، جهت ورود به سیستم استفاده نمایید.

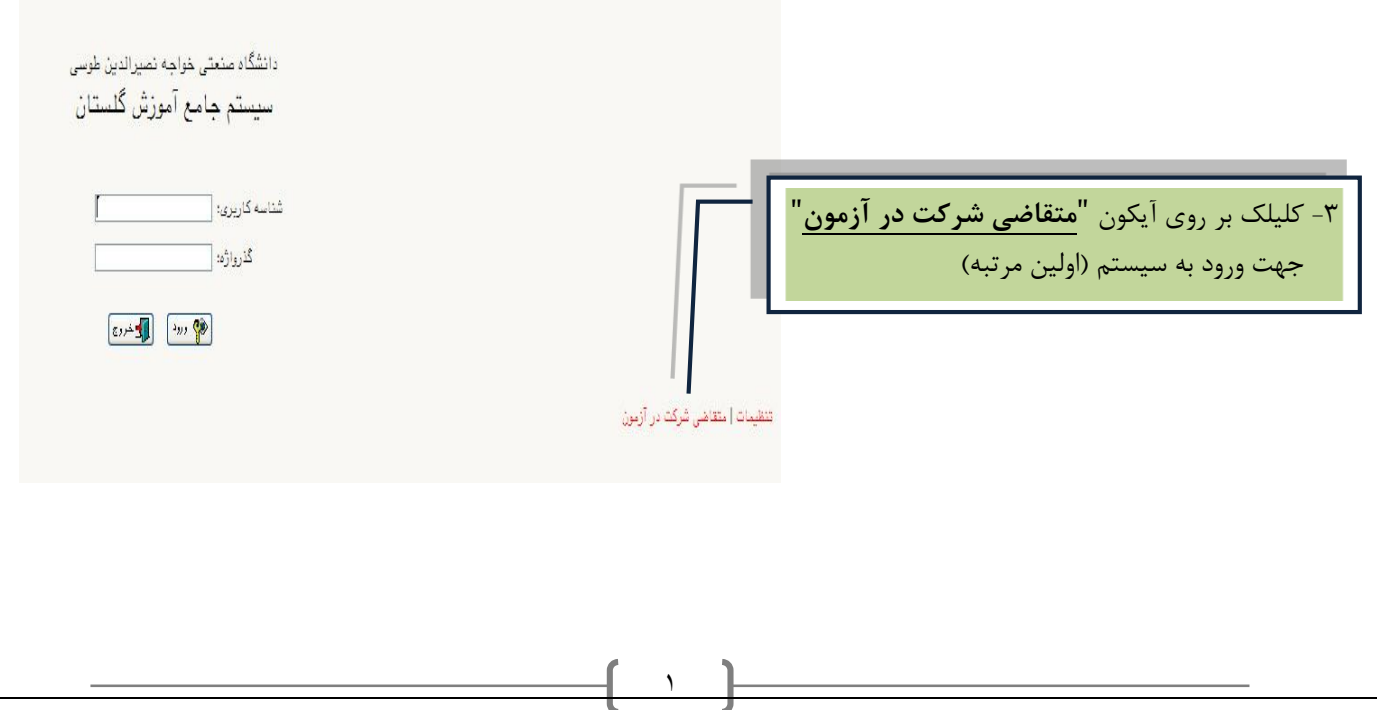

پس از ورود به سیستم، از منوی **"ثبت نام"**، پردازش **"ثبت مشخصات اولیه داوطلب آزمون"** انتخاب شود.

فرمی به شکل زیر نمایش داده خواهد شد:

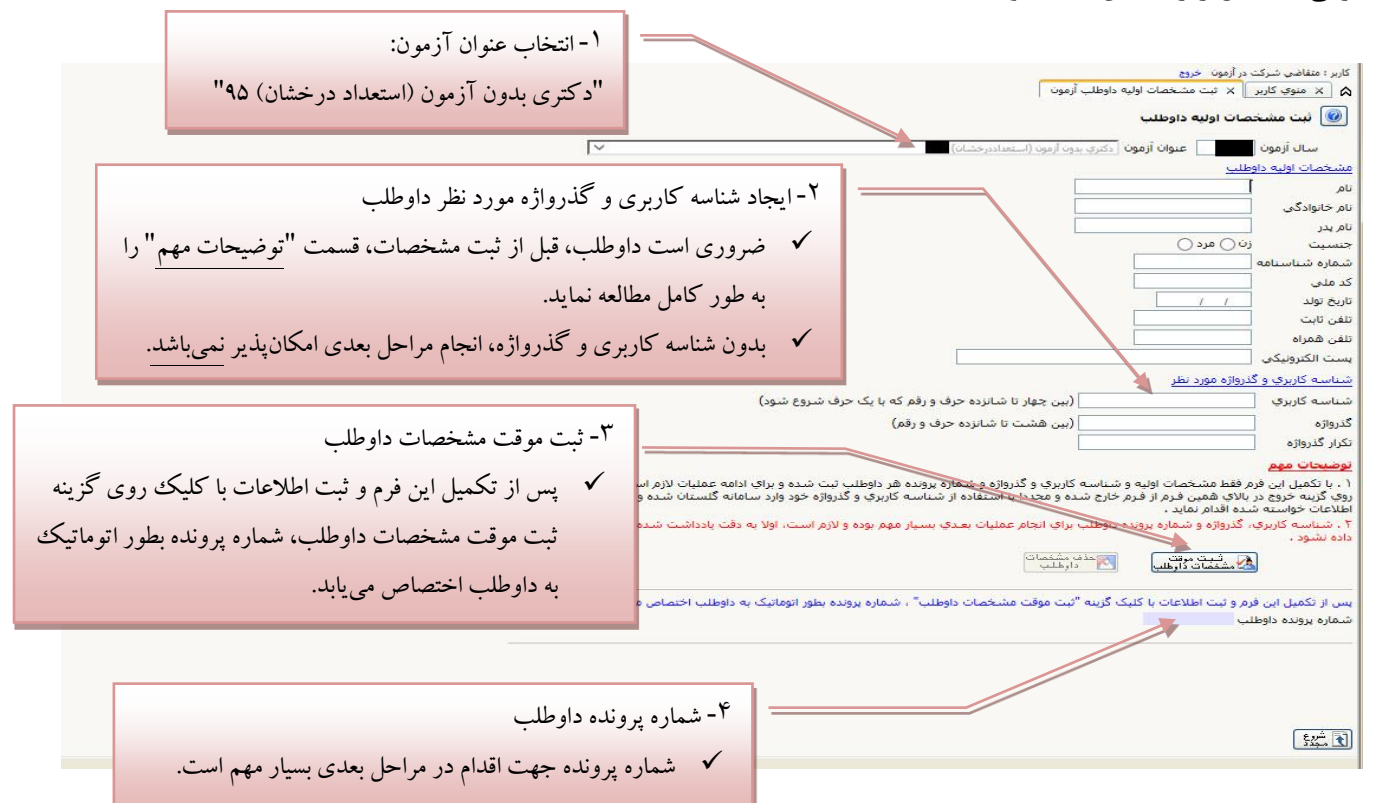

#### توضيحات مهم:

- ۱- با تكميل اين فرم، فقـط مشخصـات اوليـه، شناسـه كـاربرى، گـذرواژه و شـماره پرونـده هـر داوطلـب ثبـت شـده و براي ادامه عمليات لازم است داوطلـب ابتـدا بـا كليـك بـر روي گزينــه "خ**ــروج**" در بـالاي همــين فــرم، از فـرم خیارج شیده و مجیدداً بیا استفاده از شناسیه کیاربری و گیذرواژه خیود وارد سیامانه گلسیتان شیده و نسیبت بیه ادامه و تكميل اطلاعات خواسته شده اقدام نمايد.
- ٢- شناسه كـاربرى، گـذرواژه و شـماره پرونـده داوطلـب بـراى انجـام عمليـات بعـدى بسـيار مهـم بـوده و لازم اسـت، اولاً به دقت يادداشت شده و ثانياً دردسترس ديگران قرار داده نشود.

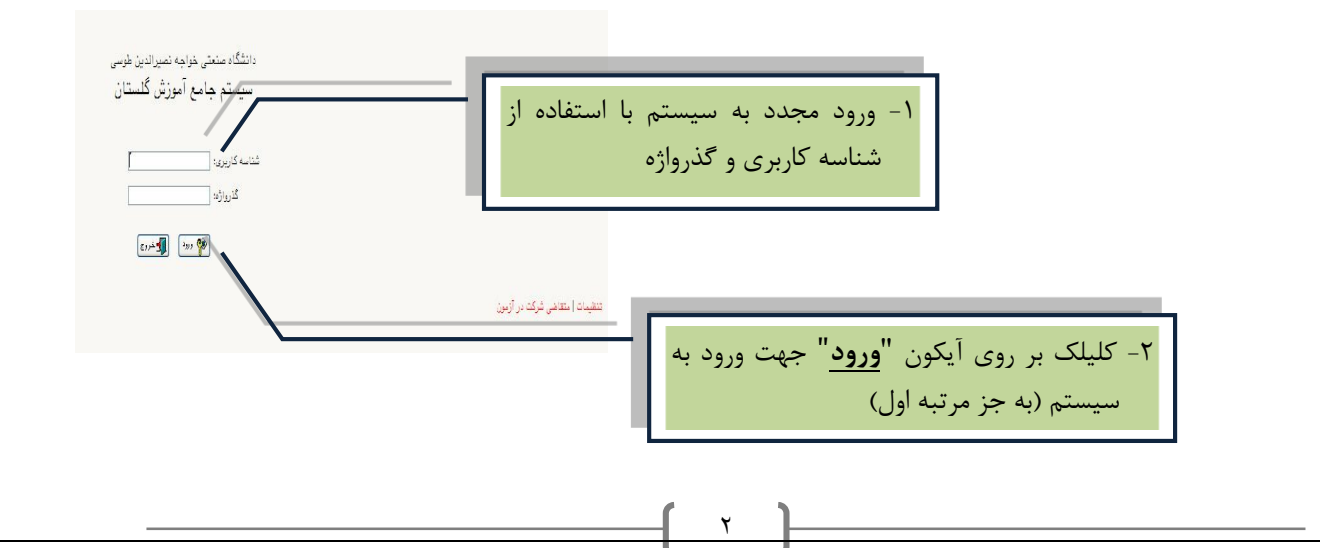

پس از ثبت شـــناســـه كاربري و گذرواژه و اخذ شـــماره پرونده، از منوي "**"ثبت نام**"، منوي **"دانشـــگاه صـــنعتي خواجه** <mark>نصيرالدين طوسي"</mark> پردازش "پ**ذيرش برگزيدگان علمي- دکتري دانشگاه خواجه نصير**" انتخاب شود.

فرمی به شکل زیر نمایش داده خواهد شد:

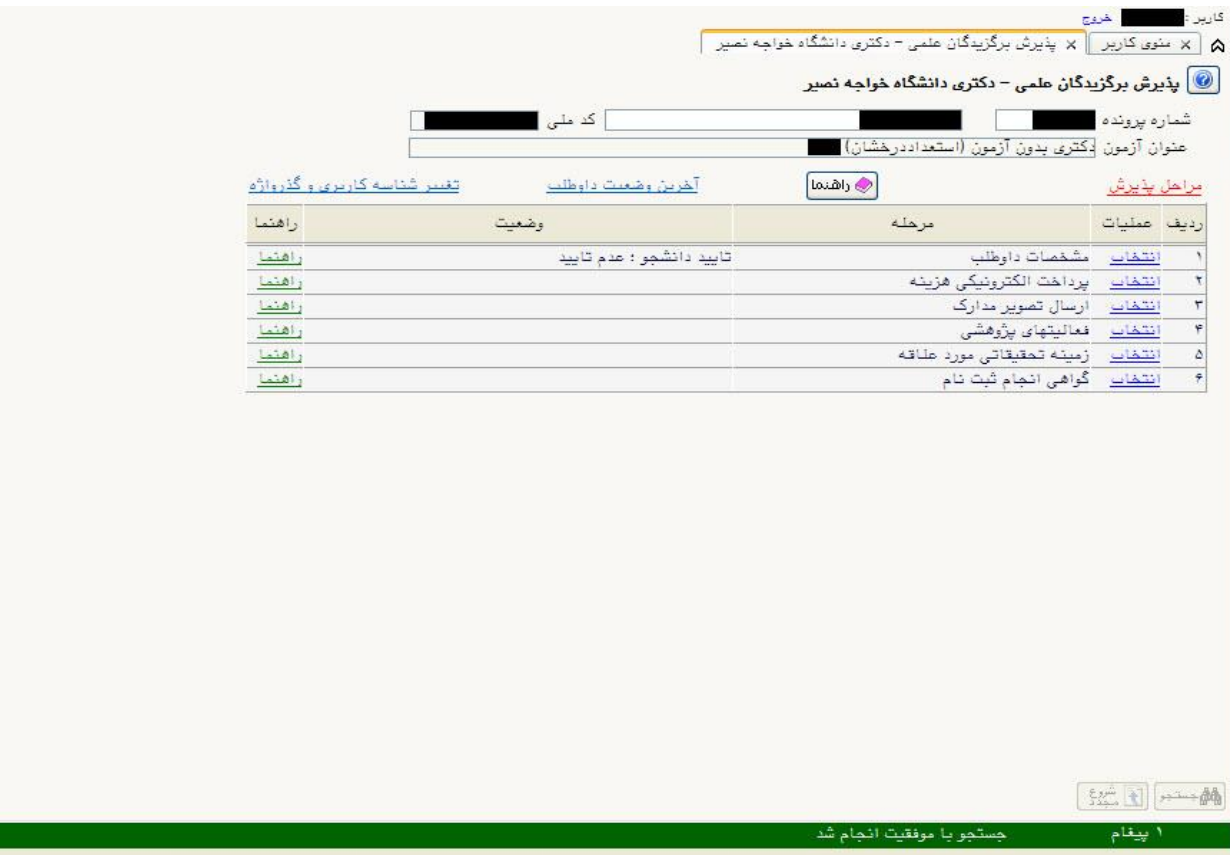

در بالای فرم، مشخصات اصلی داوطلب نمـایش داده شـده و در پـایین فـرم، جـدولی اسـت کـه مراحـل کـار را بـه ترتیـب نمایش میدهد.

بـرای تمـامی مـوارد ليسـت شـده، راهنمـايی در سـمت چـپ آنهـا موجـود اسـت كـه توضـيحات لازم را ارائـه مـیكنــد. همچنين ستوني تحت عنوان **"وضعيت"**، وضعيت هر مرحله را نشان ميدهد.

در سمت راست ليست، با انتخاب گزينه <mark>انتخاب</mark> مي توان براي انجام هر مرحله اقدام نمود.

## **-1 مح لههاول:همشخصاتهداوطلب**

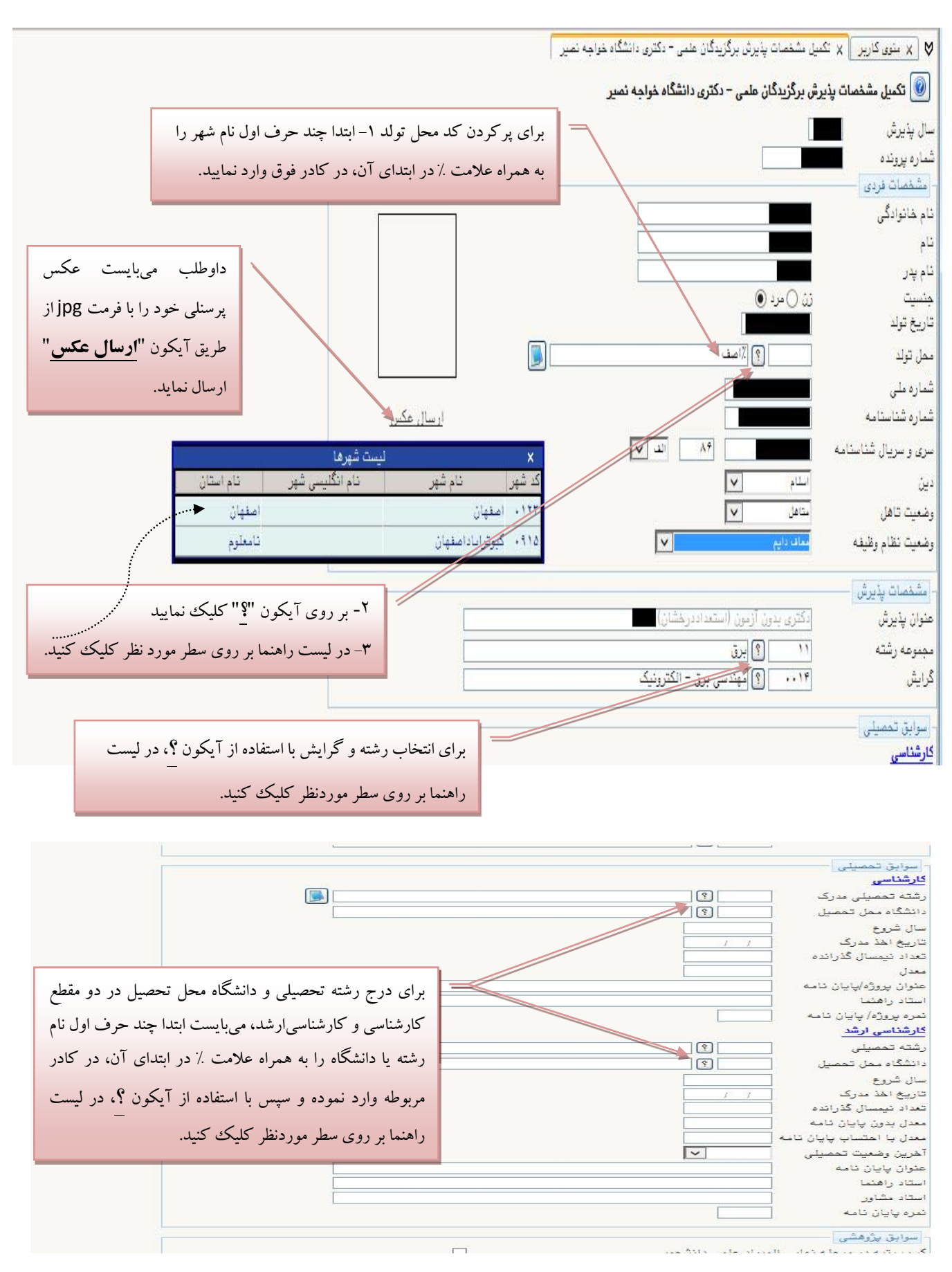

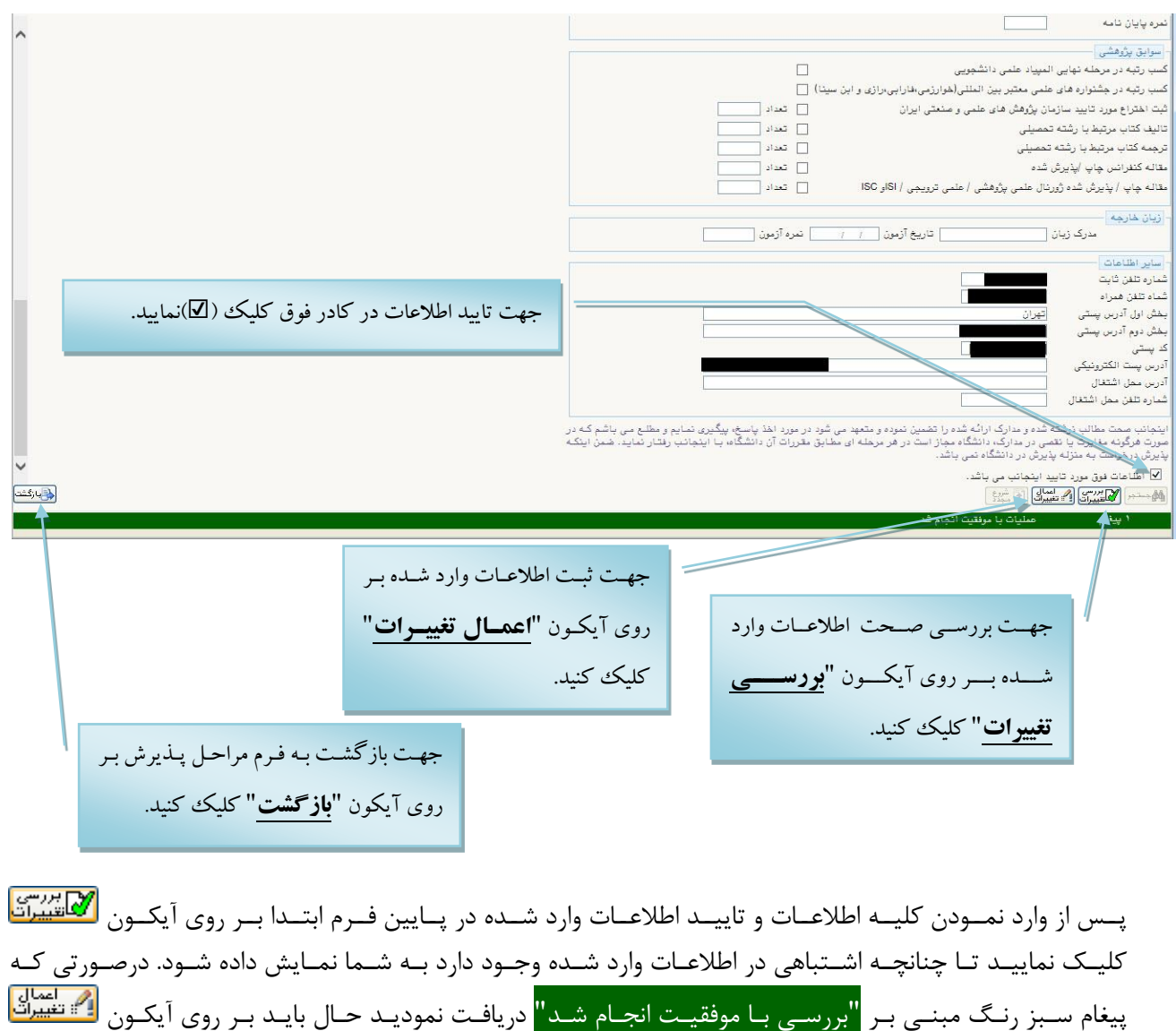

با دریافت پیغام سبز رنگ مبنی بر <mark>"عملیـات بـا موفقیـت انجـام شـد"</mark> عملیـات بـه پایـان رسـیده و بـا كلیـک بـر روی آيكون <mark>طقابارئشتا</mark> جهت انجام مراحل بعدي به صفحه مراحل پذيرش بازگرديد.

۔<br>کلیک کنید تا اطلاعات شما در سیستم ثبت گردد.

چنانچـه در صـفحه مراحـل پـذیرش و در هنگـام انتخـاب مرحلـه بعـدی بـا پیغـام بـنفش رنـگ مبنــی بـر "لازم است ابتـدا مرحلـه "مشخصـات داوطلـب" انجـام شـده و بـه تأييـد داوطلـب برسـد" <mark>مواجـه شـديد، بـه ايـن</mark> م نا ا يت می، ا سیا ممیزداس یت مرولیت "مشخایاا داوطلی " ا)گشی ت يلحیت مراویز دا ين یرم اای دط و عملياتي را كه انجام ندادهايد، انجام دهيد (مانند بارگذاري عكس، تأييد نهايي و …).

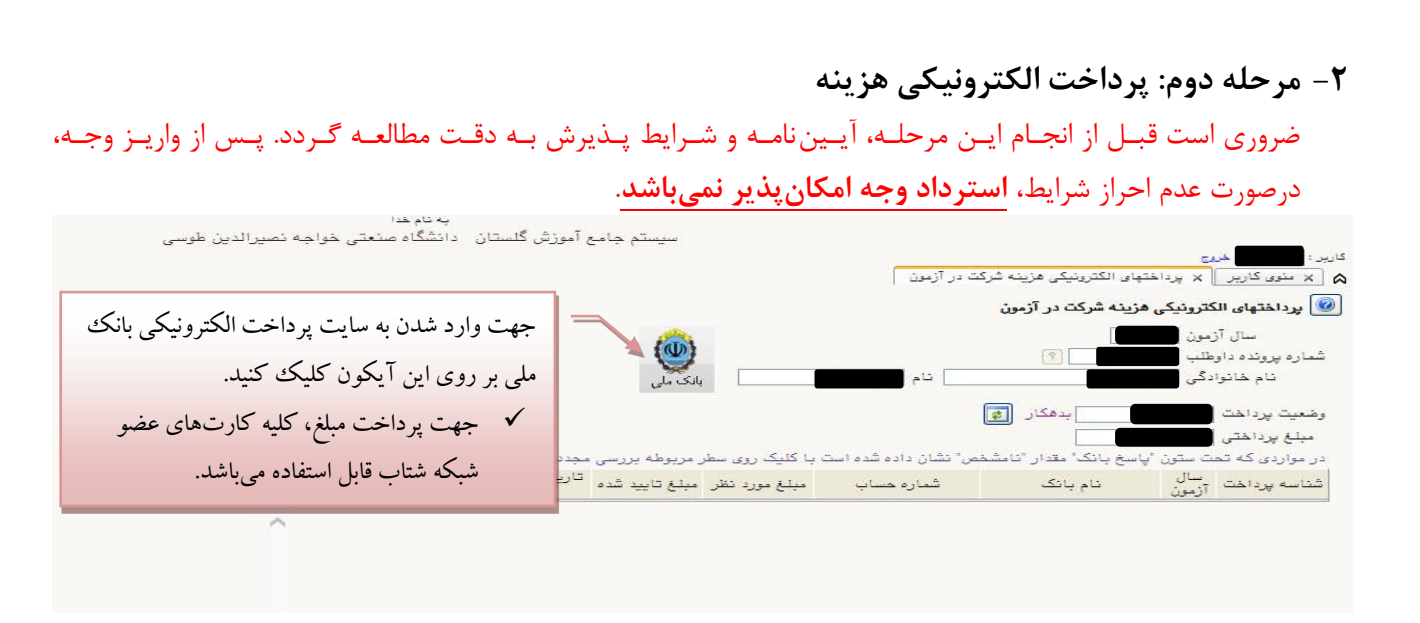

#### فرمی به شکل زیر نمایش داده خواهد شد:

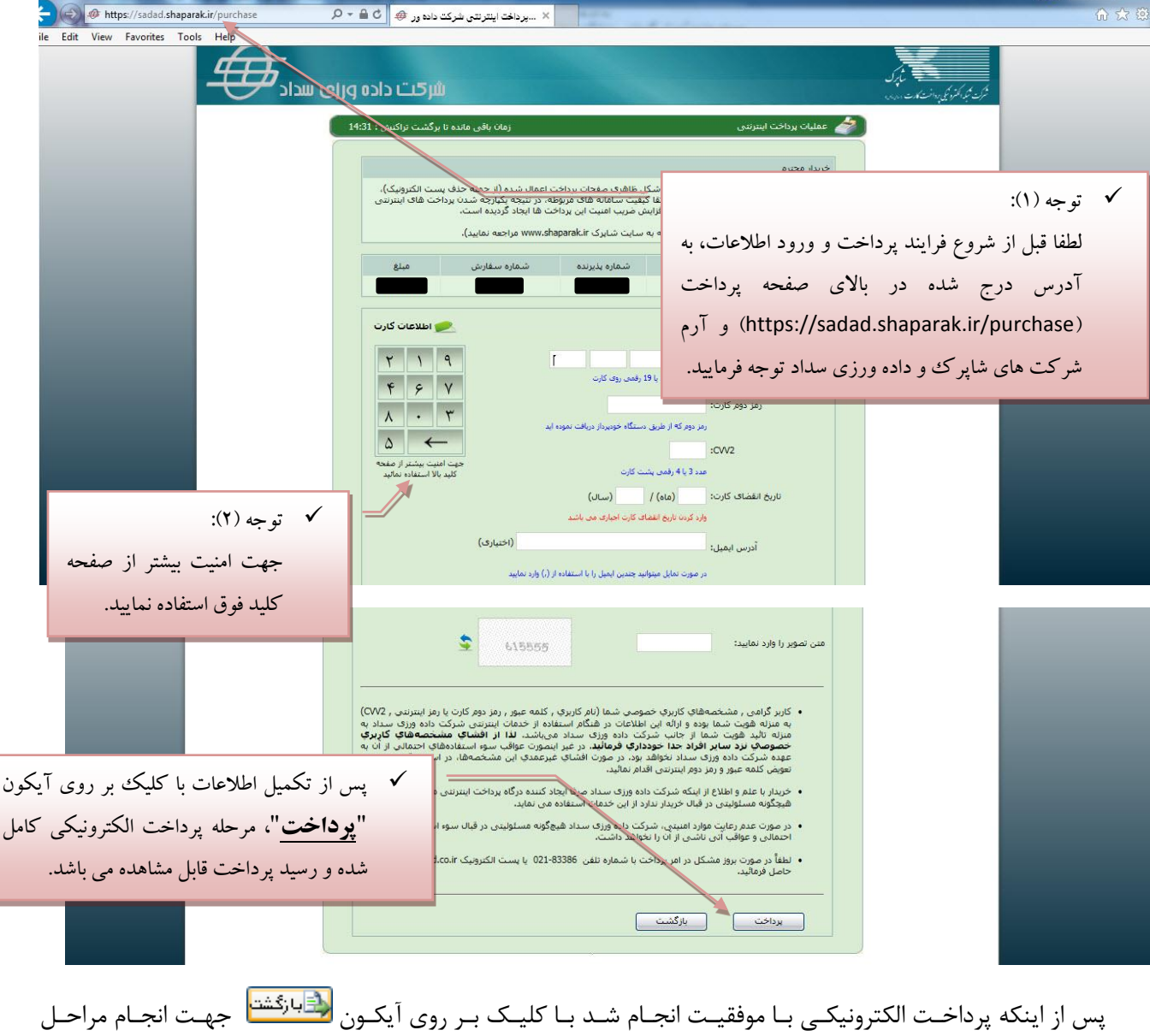

بعدی به صفحه مراحل پذیرش بازگردید.

**-3 مح لههسوم:هارسالهتصويحهمدارک** در این مرحله میبایست فایل اسکن شده از مدارک مورد نیاز ارسال گردد.

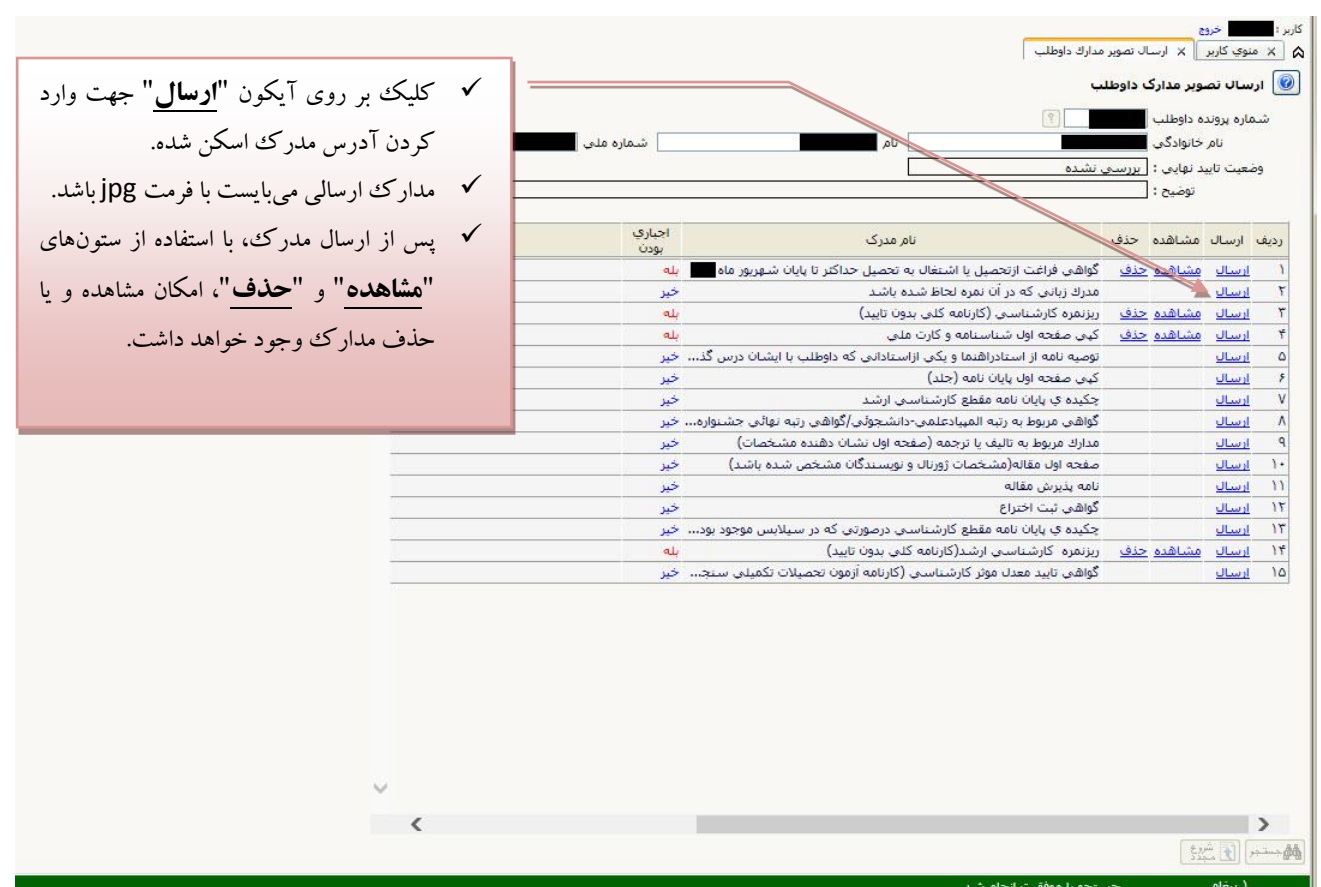

عملیات "**ارسال**" برای كلیه مـدارک بـا وضـعیت "**بلــه**" در سـتون "**اجبــاری بــودن**" الزامـی اسـت و در غیـر اینصـورت انجام مراحل بعدی امكانپذیر نخواهـد بـود؛ بـرای سـایر مـدارک در صـورت وجـود، مـیبایسـت ایـن عملیـات انجـام پـذیرد وگرنه امتيازي به داوطلب تعلق نخواهد گرفت.

\* **توجــه**: لطفــاً پــس از ارســال مــدرک، بــا اســتفاده از وضــعیت "مشــاهده"، از خوانــا بــودن و وضـوح مـدرک، اطمینــان حاصـل کنیــد. در غیــر اینصــورت مــدارک مــبهم و ناخوانــا تأییــد نخواهــد شــد. ضــمنأ در بارگــذاری مــدارک خصوصــأ کارنامــه کلــی، دقــت گــردد، نــام و آرم دانشیگاه، مشخصـات فــردی، مشخصـات نــیمســالهــای تحصــیلی و معــدلهــا كــاملاً واضــح و خوانا باشد، تأكيد ميگردد، مدرک فاقد اين مشخصات تأييد نخواهد شد.

پس از ارسال كلیـه مـدارک بـا كلیـک بـر روی آیكـون <mark>لشابازگشت</mark>ا هجهـت انجـام مراحـل بعـدی بـه صـفحه مراحـل پـذیرش باز گرديد.

# ۴ - مرحله چهارم: فعاليتهاي پژوهشي

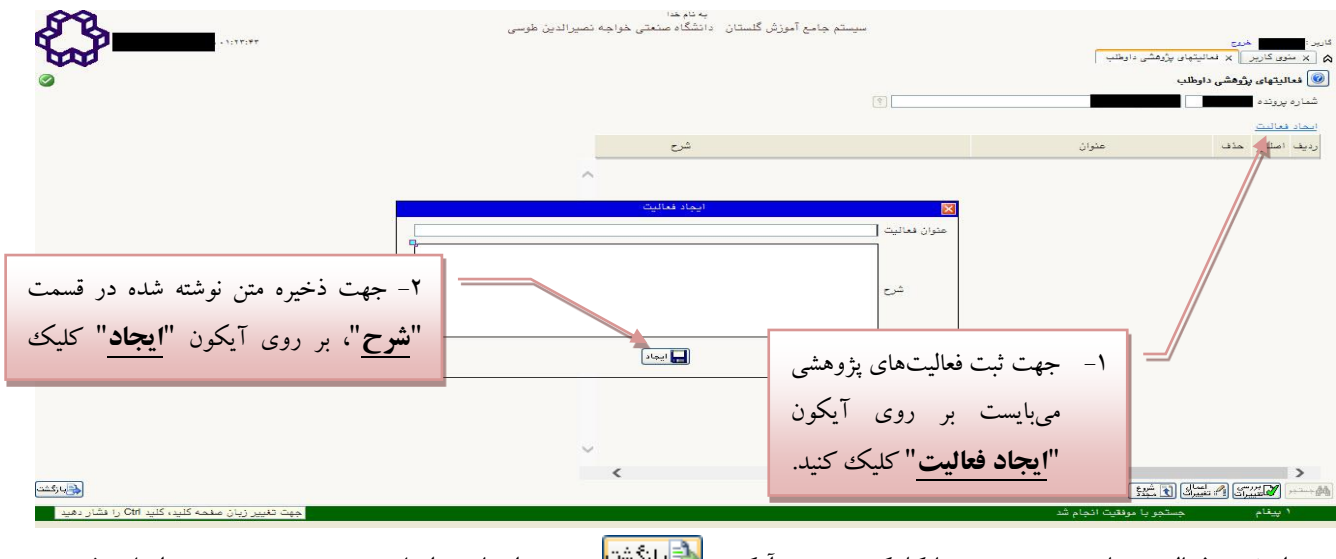

پس از ثبت فعالیت های پژوهشـــی، با كلیک بر روی آیكون ان<sup>ت<u>قابان<sup>تشت</sup>ا</u> جهت انجام مراحل بعدی به صـــفحه مراحل پذیرش</sup> بازگرديد (انجام اين مرحله الزامي و اجباري نميباشد).

## **-5 مح لههپ جم:هزمي ههتحقيقات هموردهعالقه**

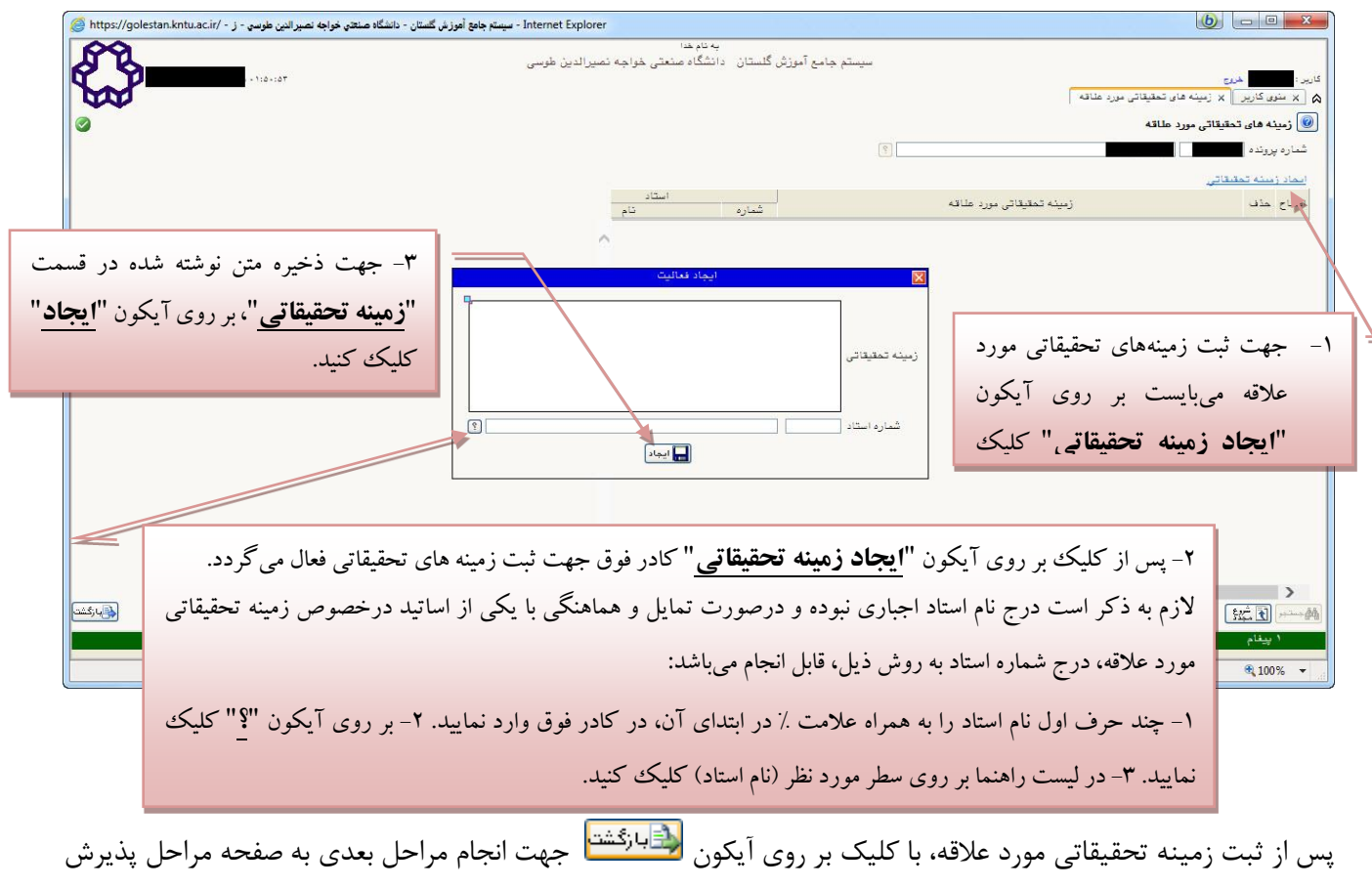

باز گرديد.

# **توته:ه**

تكميل مراحل چهارم (فعاليت هاي پژوهشي) و پنجم (زمينه تحقيقاتي مورد علاقه) اجباري نميباشد.

### **-6 مح لههششم:هگواه هانجامهناج نام**

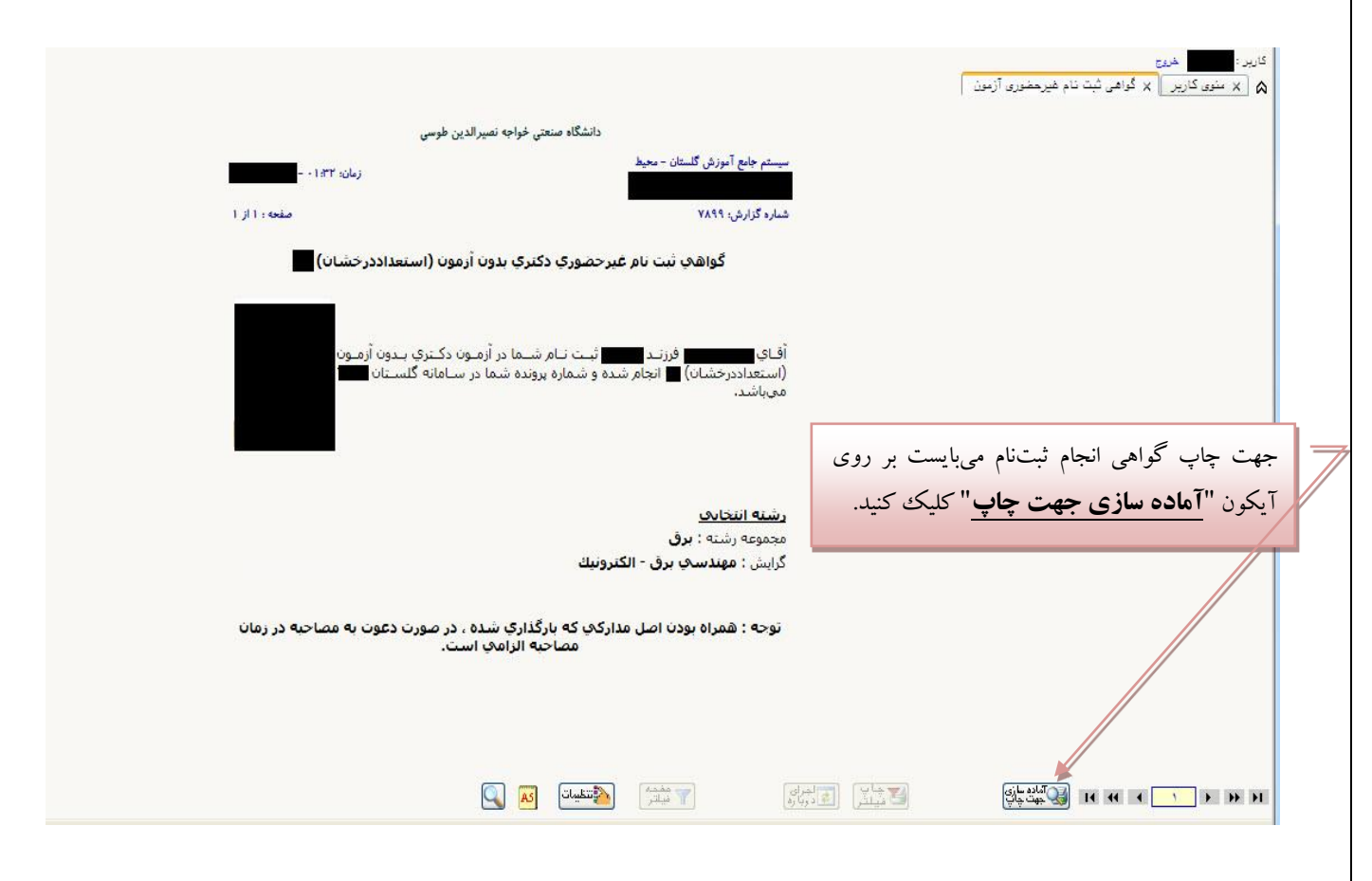

در آخرین مرحله داوطلب میبایست گـواهی انجـام ثبــتنـام را پرینــت گرفتـه و تـا زمـان اعـلام نتـایج آن را در نـزد خـود نگهداری نماید. پــس از اخــذ گــواهی انجــام ثبــتنــام، مــیتوانیــد بــا كلیــک بــر روی آیكــون <mark>للطّابرئشت</mark> جهــت تصــحیح مراحــل قبلــی بــه صفحه مراحل پذیرش بازگردید.

معاونت آموزشي و تحصيلات تکميلي دانشگاه  **حوردي ماه 1395**